## ERROR 13 en tiempo de ejecución

## ACTUALIZACIÓN DE INDICES:

Ud tiene dos formas de descargar la base de índices, una es en el formato original (sistema.mdb) y la otra en formato comprimido (sistema.zip). Tenga en cuenta que si descarga el formato comprimido, luego de descargado debe descomprimir el archivo.

1. Ingresar a Mi PC y hacer click en Disco Local C:\

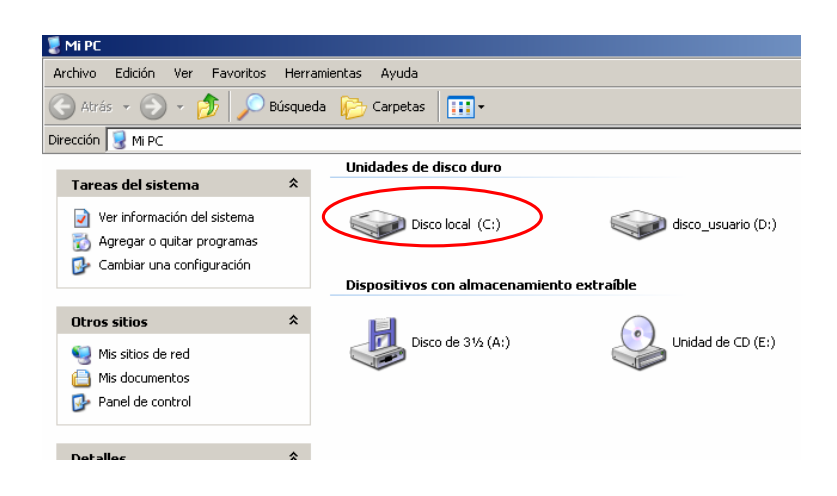

2. Crear en su disco C una carpeta y llamarla RENTAS. (Por ejemplo: C:\Rentas).

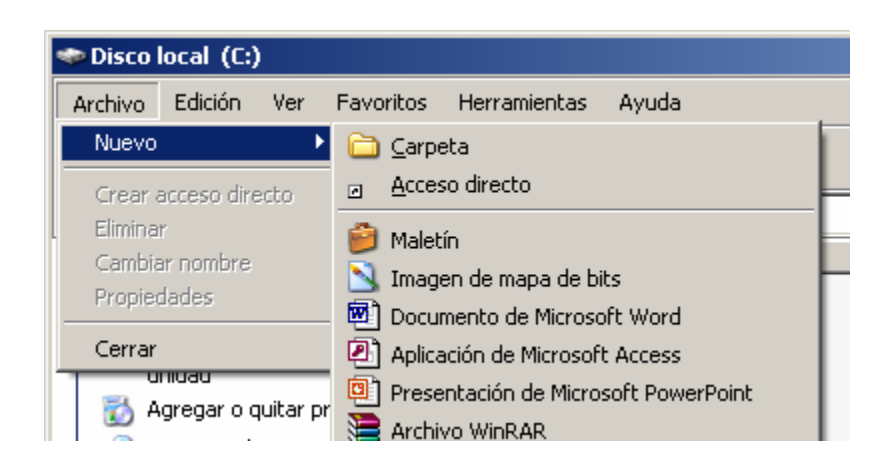

3. Descargar el archivo SISTEMA.mdb de la página de Rentas

http://www.rentas.mendoza.gov.ar/portaldgr/menuIzquierda/descargas/ddjjanual/sistema.mdb o formato comprimido

http://www.rentas.mendoza.gov.ar/portaldgr/menuIzquierda/descargas/ddjjanual/sistema.zip

4. Seleccione guardar en la carpeta RENTAS.

\* Considere modificar el nombre del archivo que se descarga para evitar inconvenientes (Por ejemplo: Sistema1-2012)

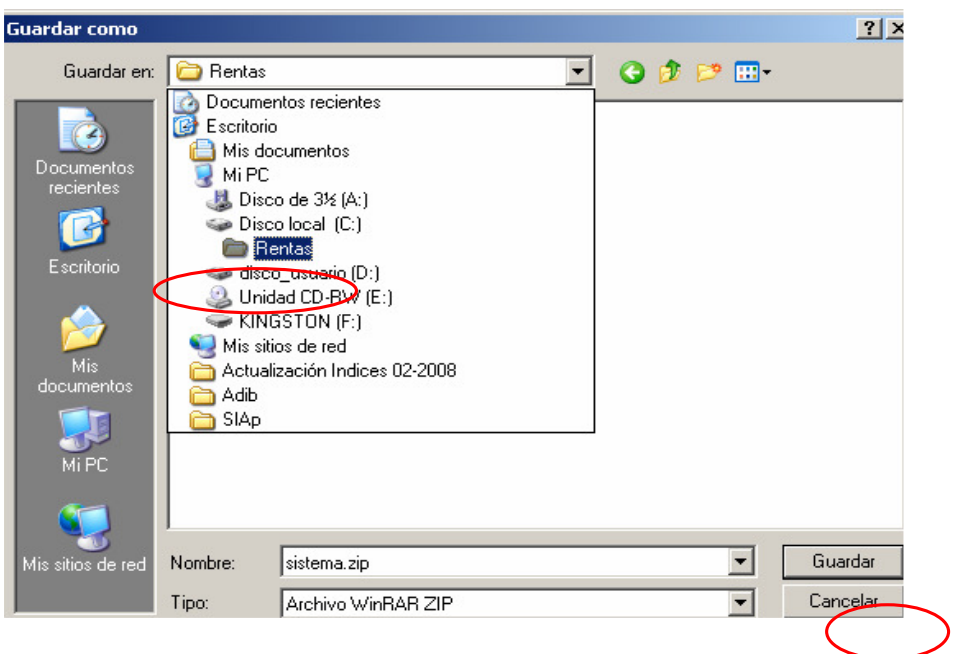

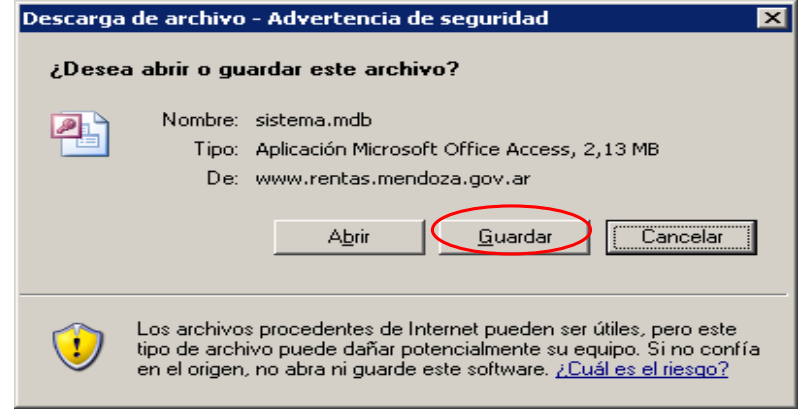

5. Si Ud. descargó el formato zip, descomprimir, tocando con el mouse el archivo y presionando el botón derecho del mismo, elija la opción Extraer aquí (Extrac Here). Tenga en cuenta que en este paso puede tener modificaciones en la opción para extraer el archivo, variando según su versión del programa extractor.

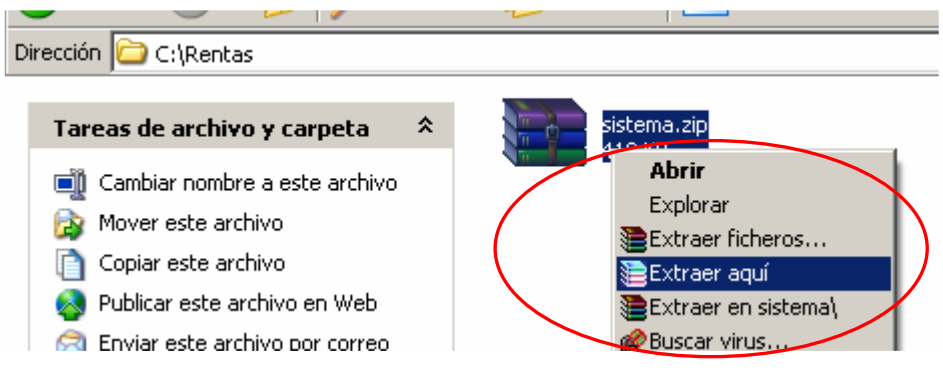

… El archivo "sistema.zip" debe quedar descomprimido en la carpeta Rentas.

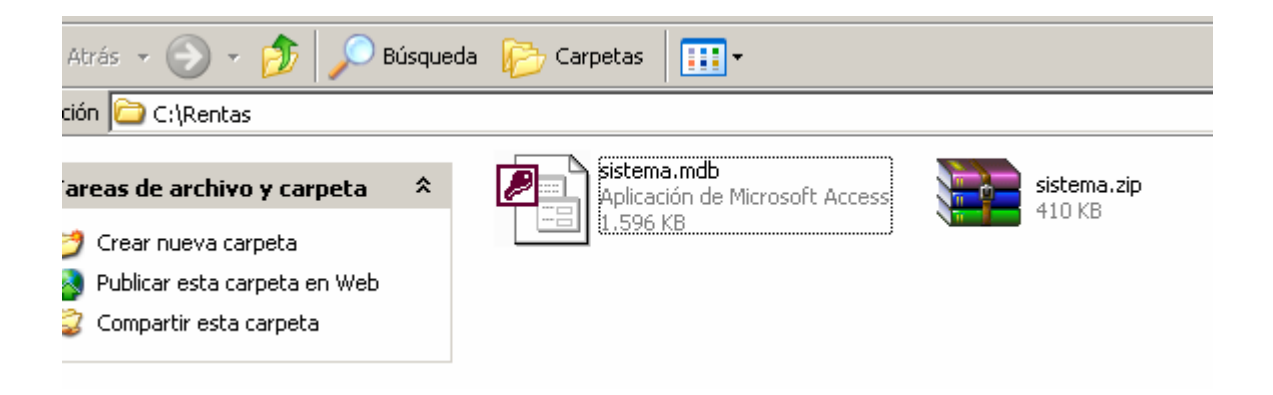

6. Si descargó el formato mdb, ir al paso 7

¡Importante! No Abrir el archivo sistema.mdb.

## 7. Luego entrar en el aplicativo

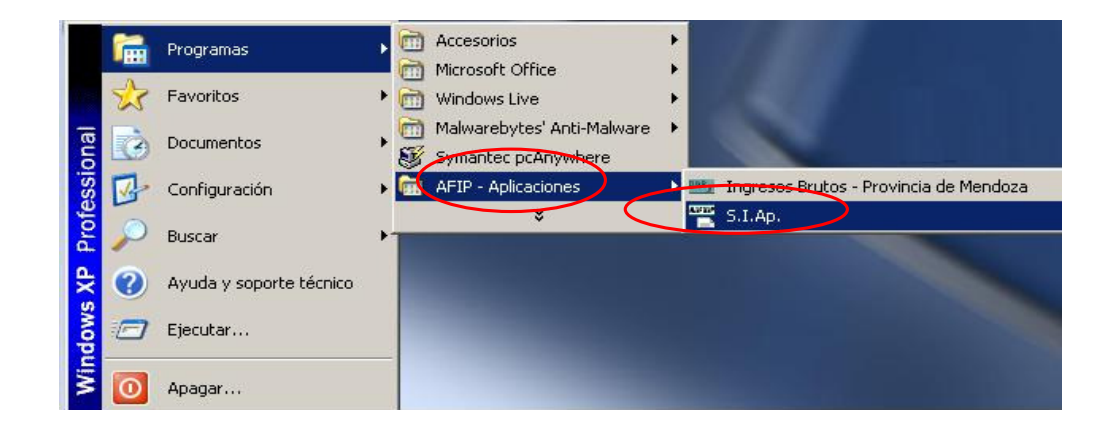

8. Seleccione el ícono de la Derecha (DGR) para abrir Adib.

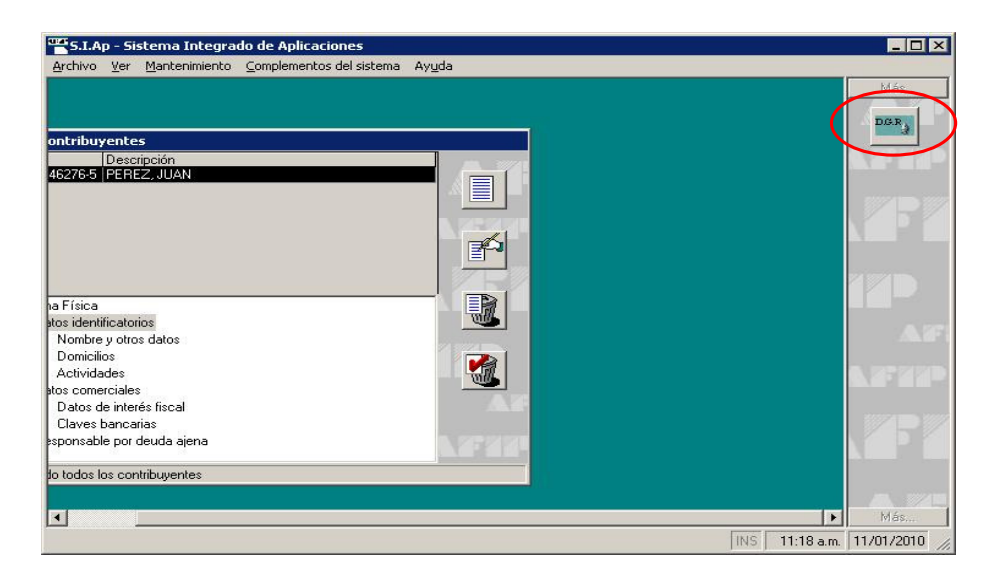

9. Seleccione del menú Archivo – Actualización de Tablas y seleccione el archivo sistema.mdb (ej.: Sistema1-2012) de la carpeta RENTAS que ud creó.

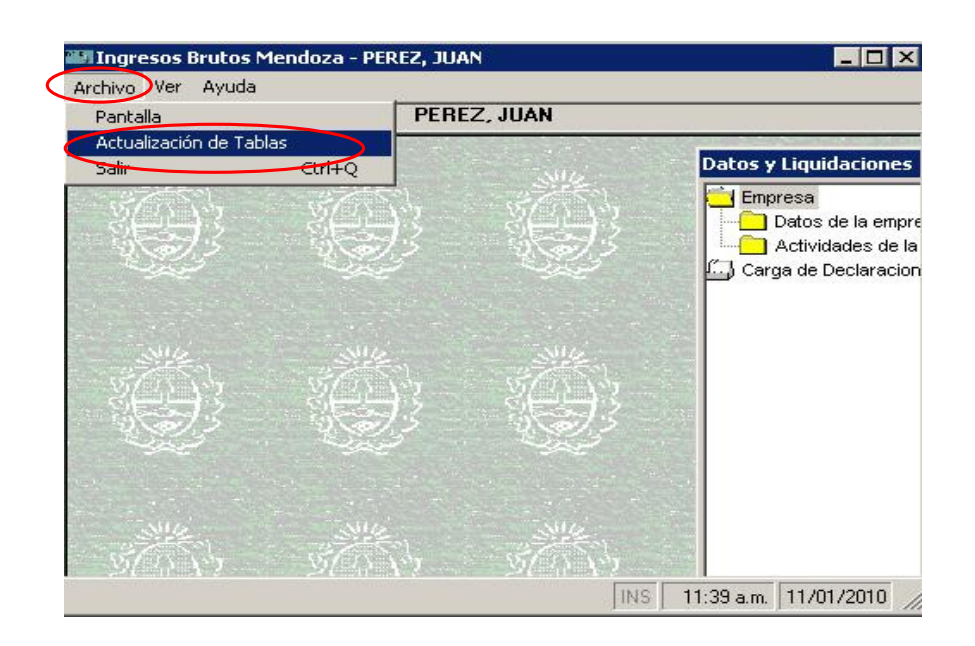

10. Por defecto el sistema muestra la carpeta IbMz. (Esta ubicación puede llegar a variar), pero debe buscarlo donde Ud. lo descargó

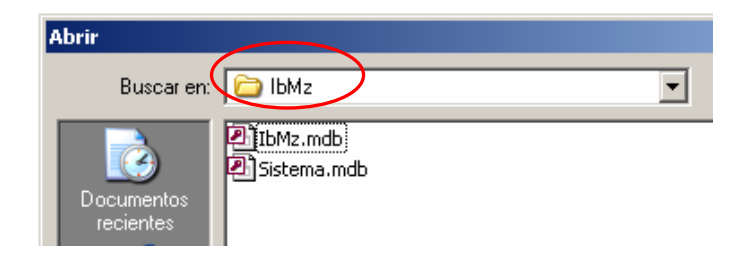

11. Buscar en  $C \rightarrow$  Rentas, el archivo sistema.mdb, seleccionarlo y presionar el botón Abrir.

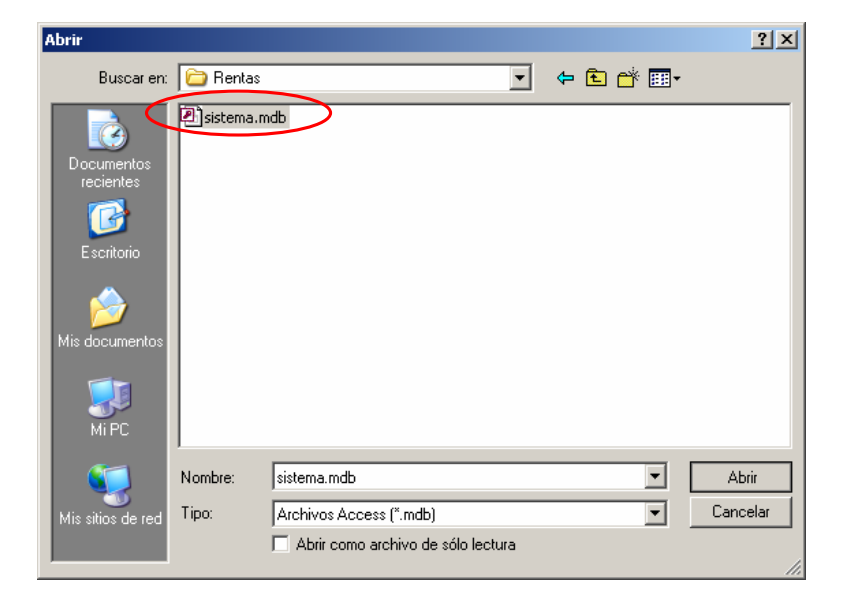

12. Una vez realizado el procedimiento, aparecerá una ventana indicando que todo resultó exitosamente.

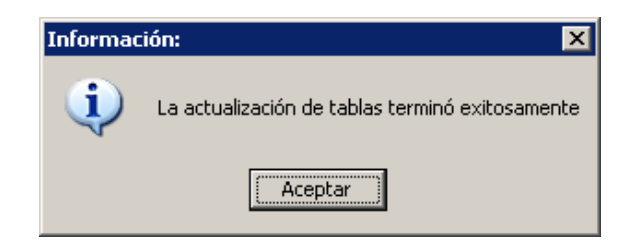